## **95 / 98 / ME / 2000 / XP / Server 2003 / Vista: Infra Recorder**

- 1. Преузмите и инсталирајте програм Infra Recorder (http://infrarecorder.sourceforge.net/), бесплатан програм отвореног кода за нарезивање.
- 2. Убаците празан CD у CD снимач и изаберите "Do nothing or Cancel" уколико се појави "autorun" прозор.
- 3. Oтворите Infra Recorder и кликните 'Write Image' дугме на главном прозору. - Као другу опцију изаберите 'Actions' menu, и кликните 'Burn image'.
- 4. изаберите Congress CD ISO који хоћете да снимите и кликните на 'Open'.
- 5. У дијалог прозору кликните на 'OK'.

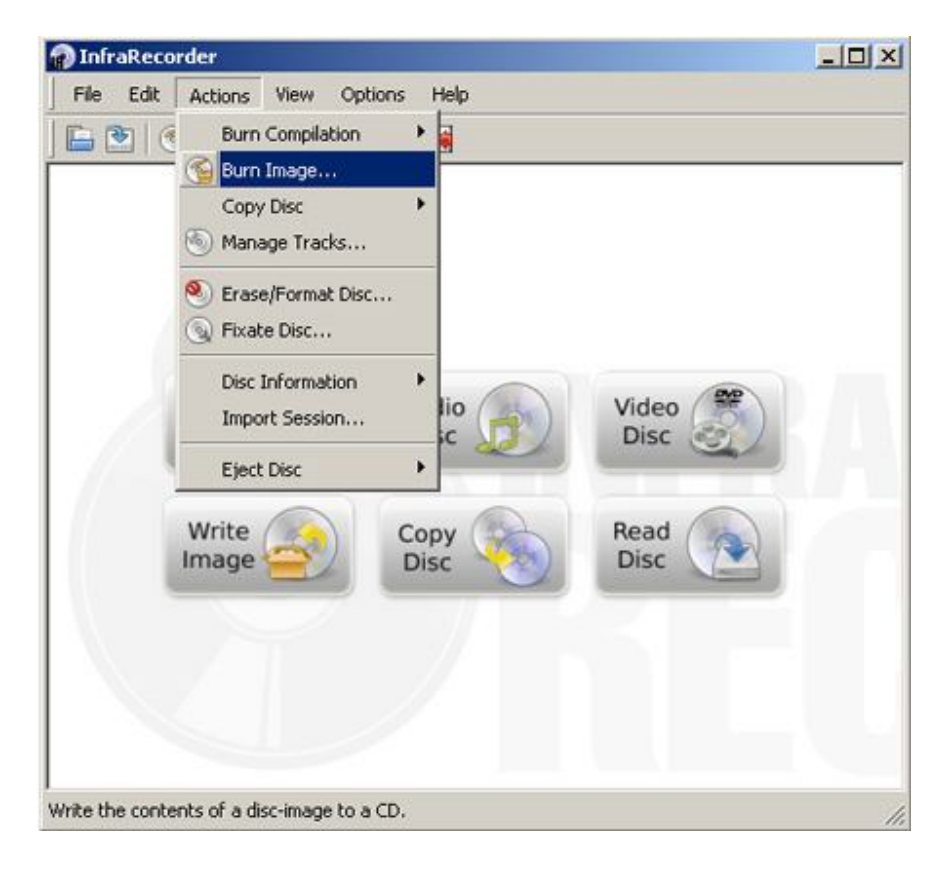

## **XP / Server 2003 / Vista: ISO Recorder**

- 1. Преузмите и инсталирајте одговарајућу верзију програма **ISO Recorder** (http://isorecorder.alexfeinman.com/isorecorder.htm).
- 2. Убаците празан CD у CD снимач. Отворите "Windows Explorer", пронађите и изаберите Congress ISO фајл, десним тастером миша и изаберите 'Next'.

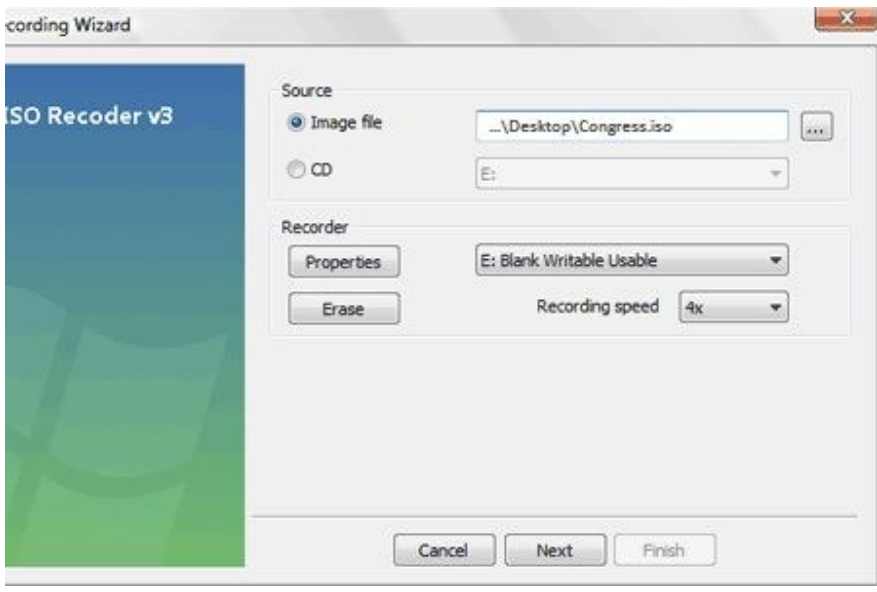

## **Windows 7**

Десним тастером миша кликните на Congress ISO фајл и изаберите 'Burn disc image'.

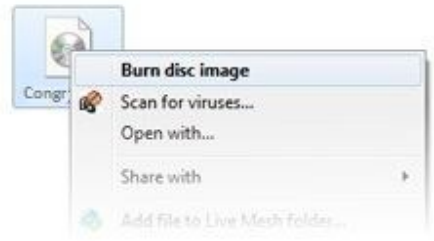

Изаберите 'CD снимач (disk burner drive) и изаберите 'Burn'. Ако означите 'Verify disc after burning', потврдиће да је диск добро снимљен.

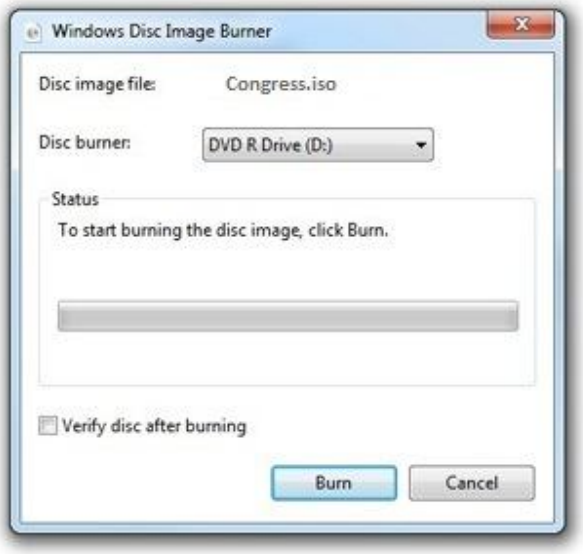

## **Nero Express**

Убаците празан CD у CD снимач и покрените Nero express програм. Изаберите "Image, **Project**, **Copy"** и кликните на "**Disk Image or Saved Project"**.

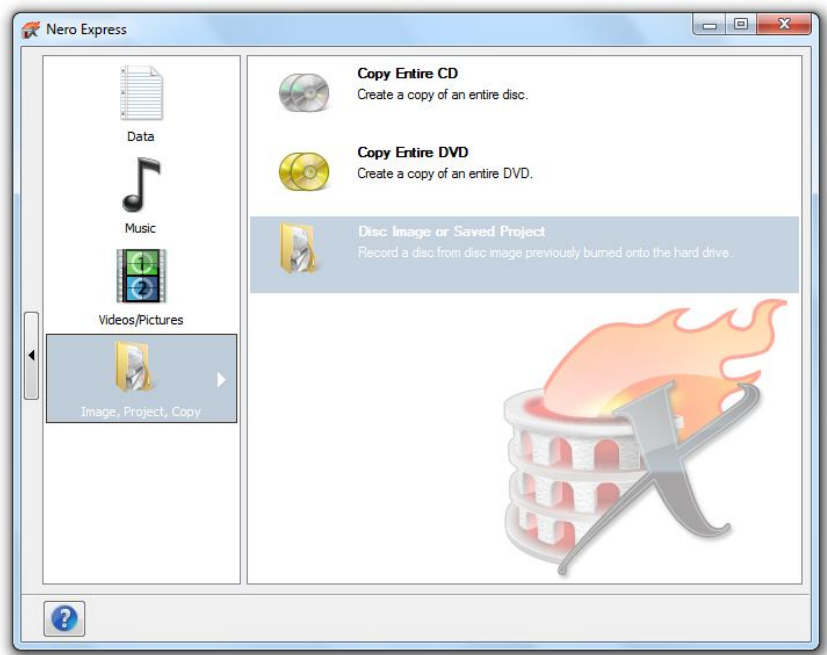

Изаберите 'Congress' iso фајл и кликните на 'Open' дугме.

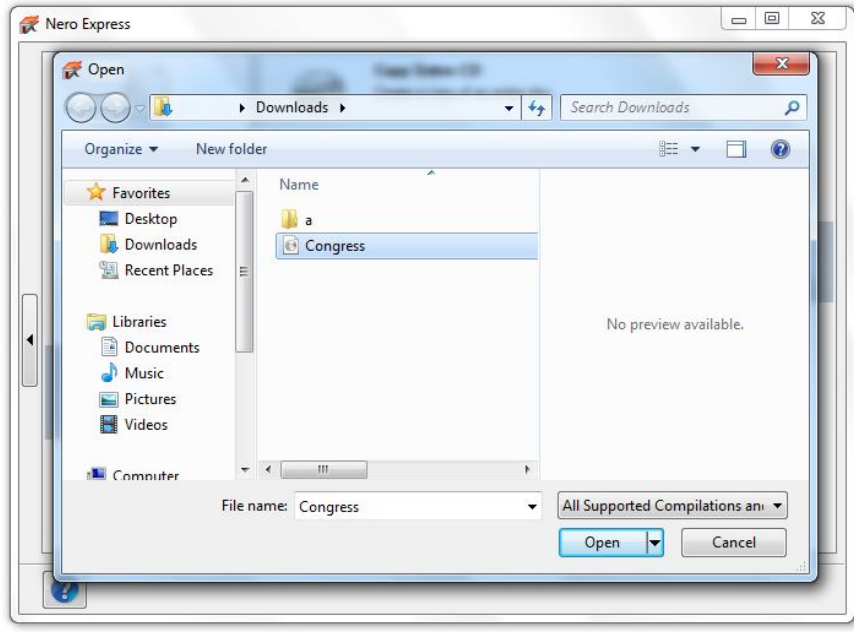

Кликните на 'Burn' дугме (Ако означите 'Verify data on disc after burning'), добићете потврду да је диск добро снимљен.

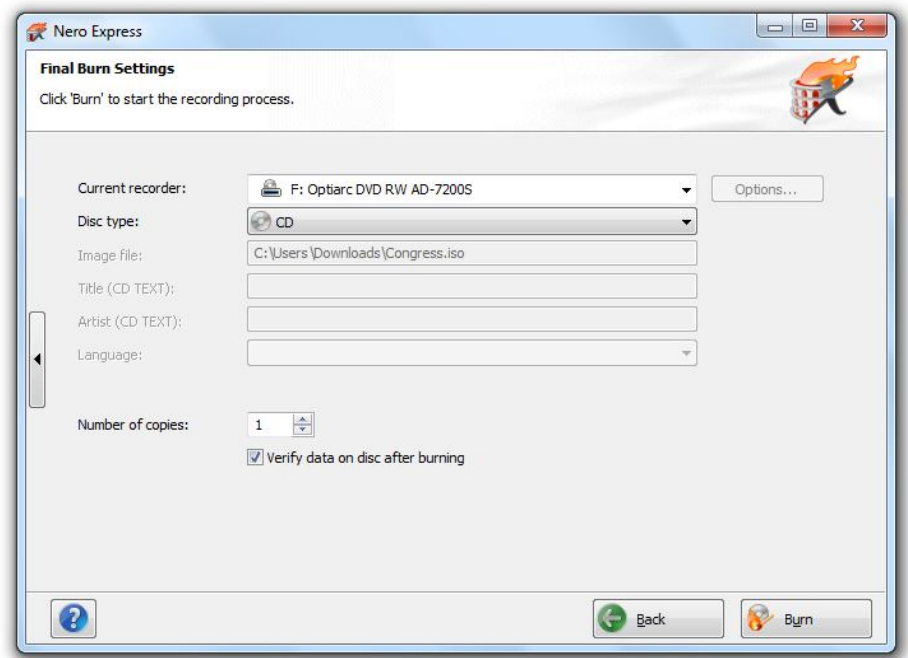

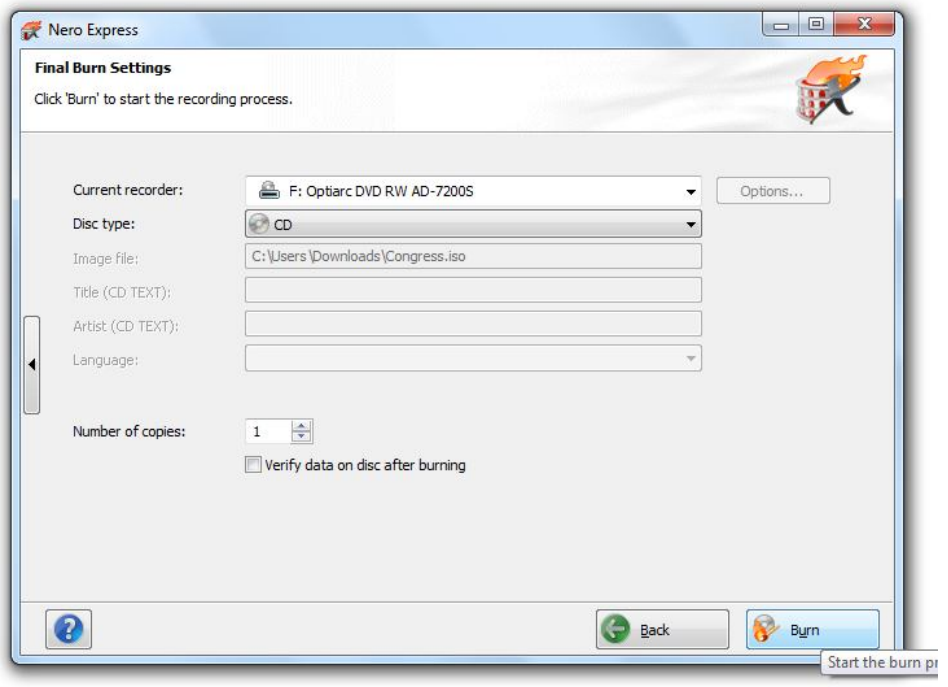